# **Promobot**

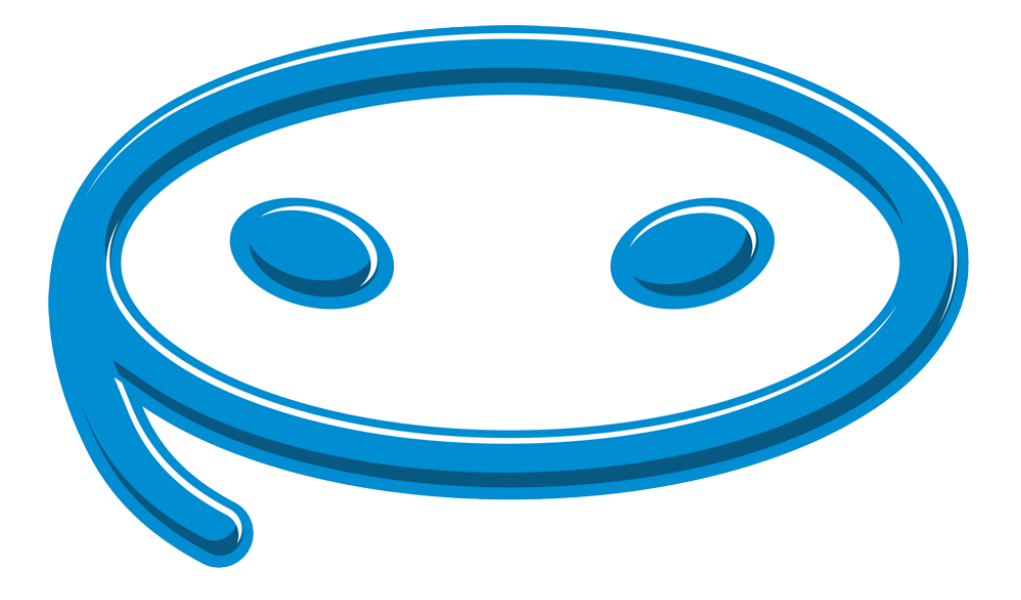

# **Motion Studio Service Инструкция по использованию**

2019

# **1. Общие сведения**

В данном руководстве описаны основные указания и рекомендации по использованию **Promobot Motion Studio Service**.

**Motion Studio Service** – web-сервис, предназначенный для создания сценариев робота, отвечающих за управление его движениями, мимикой, жестикуляцией и подсветкой. **Motion Studio** обладает простым в освоении интерфейсом и не требует навыков программирования.

После приобретения доступа к сервису, владелец робота получает логин и пароль для авторизации.

# **2. Термины и определения**

**Скрипт** – заранее подготавливаемый сценарий действий робота, предназначенный для последующего периодического использования. В качестве примера, можно привести скрипт танца, поставляемый с роботами по умолчанию. Скрипт танца можно запустить голосовой командой.

# **3. Начало работы**

Чтобы начать работу с **Motion Studio**, выполните следующие шаги:

Откройте главную страницу сервиса: [https://motionstudio.promo](https://motionstudio.promo-bot.ru/)-bot.ru.

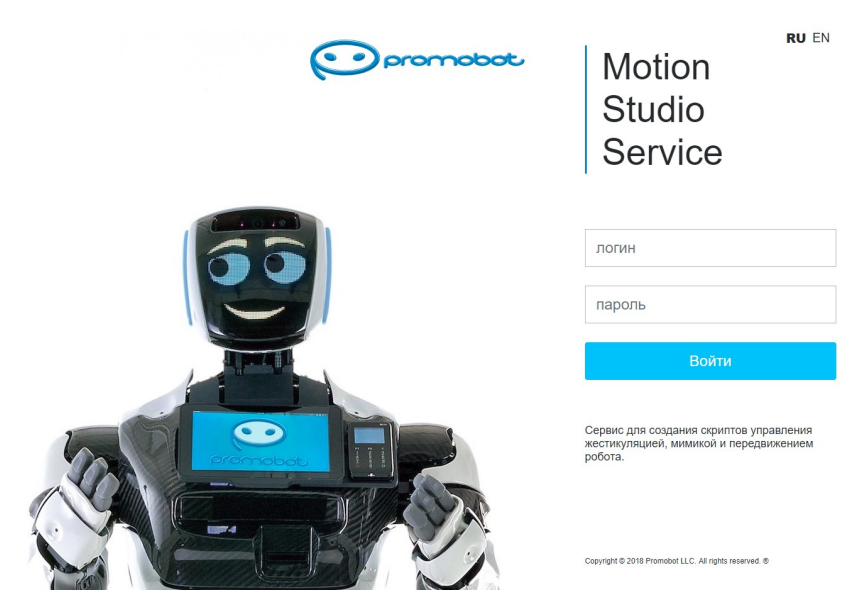

Главная страница MSS

Пройдите аутентификацию, для этого введите логин и пароль, предоставленные компанией Промобот, а затем нажмите кнопку "**Войти**".

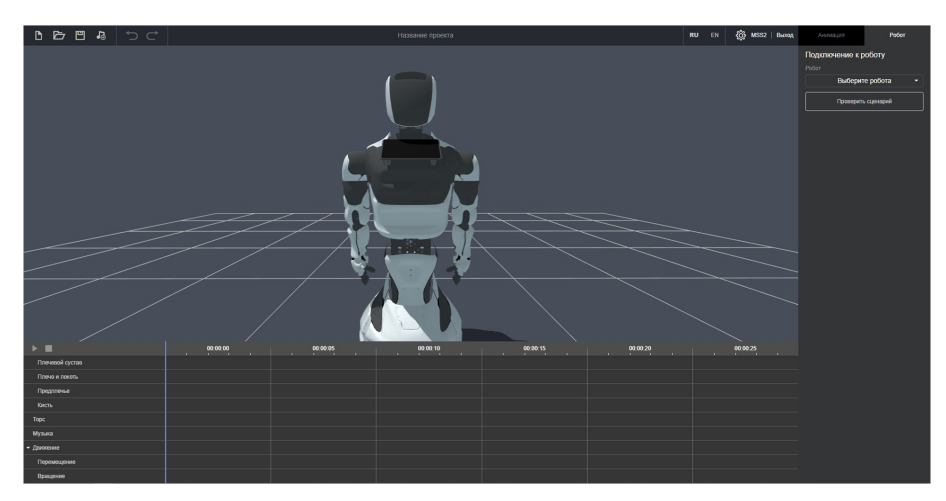

Интерфейс сервиса Motion Studio

# **4. Описание интерфейса**

Интерфейс сервиса включает в себя несколько основных элементов:

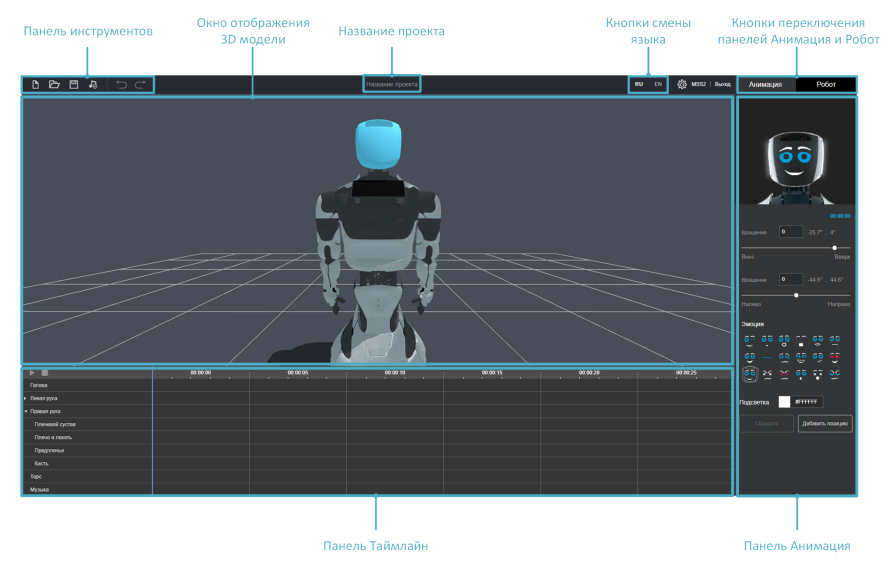

Элементы интерфейса Motion Studio

#### **Название проекта**

Содержит строку, в которой отображается имя, данное текущему создаваемому скрипту. Нажатием левой кнопкой мыши на строку можно перейти в режим редактирования, чтобы сменить название.

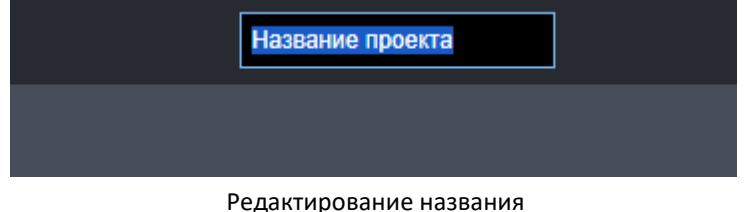

### **Кнопки выбора языка**

Содержит кнопки, с помощью которых можно выбрать язык интерфейса. Правее расположена кнопка "**Выход**", нажатие на которую закрывает сессию работы с Motion Studio.

#### **Панель инструментов**

Содержит кнопки управления проектом скрипта.

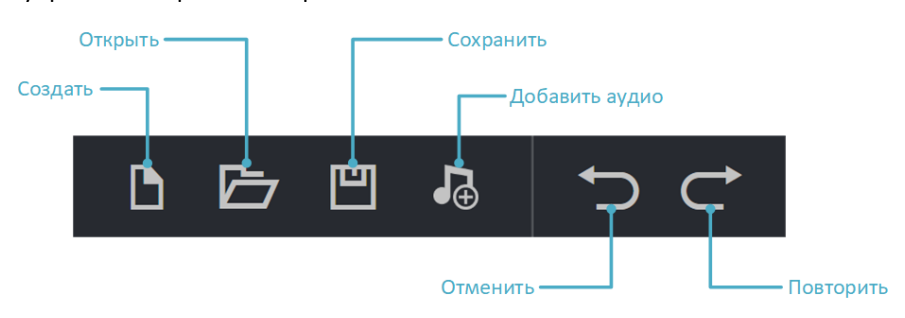

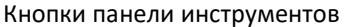

Кнопка "**Создать**" позволяет создать проект нового скрипта.

Кнопка "**Открыть**" позволяет открыть ранее сохранённый проект. Проекты хранятся в формате **.promobot**.

Кнопка "**Сохранить**" позволяет сохранить текущий проект. Проект будет загружен на локальный диск.

Кнопка "**Добавить аудио**" позволяет добавить аудиофайл к проекту. Добавленный аудиофайл появится в модуле музыка, панели **Таймлайн**. Принимает файлы в формате **.mp3**.

Кнопка "**Отменить**" позволяет отменить последнее действие.

Кнопка "**Повторить**" позволяет повторить отменённое действие.

## **Окно отображения 3D модели**

Представляет собой окно, которое в интерактивной форме отображает 3D модель робота, на которой можно визуально оценить работу скрипта до запуска на роботе. При наведении курсора мыши на окно, доступно управление положением виртуальной камеры:

- Зажатая левая кнопка мыши позволяет вращать камеру относительно центра.
- Зажатая правая кнопка мыши позволяет изменять положение центра сцены (по умолчанию центр сцены установлен на роботе).
- Колёсико мыши позволяет отдалять или приближать камеру.

### **Панель Таймлайн**

Содержит список управляемых элементов робота, а также заданные для них движения. Каждое добавляемое положение элемента привязывается к конкретному промежутку времени.

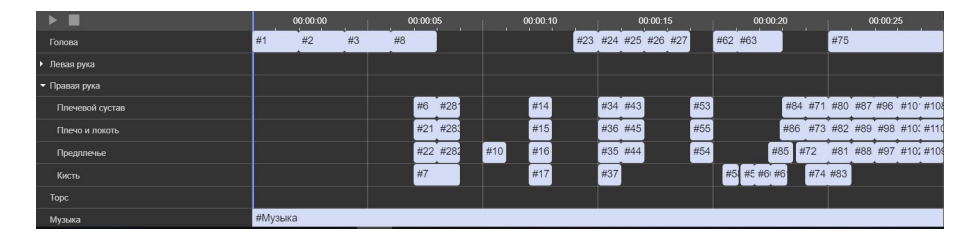

### **Панель Анимация**

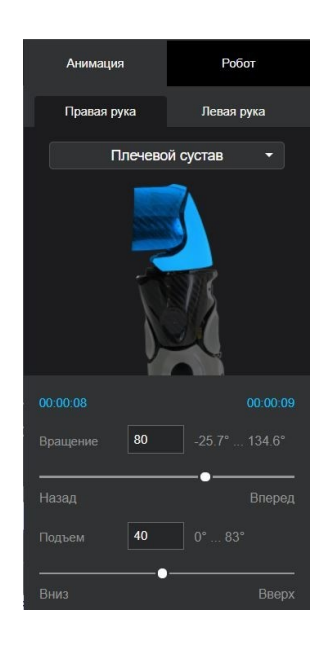

Содержит настройки положения (состояния) выбранного элемента робота.

На панели расположены бегунки для настройки выбранного элемента в необходимое положение, значения также можно вводить вручную.

Рядом с полем ввода указан диапазон его допустимых значений.

## **Панель Робот**

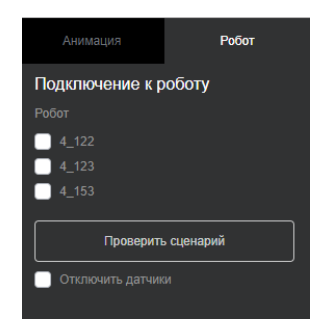

Содержит интерфейс подключения к роботу для загрузки скрипта в память робота с целью его последующего выполнения.

Графа "**Робот**" содержит список роботов, доступных для подключения. Выставляя галочки перед номерами роботов, можно выбрать одновременно несколько роботов для загрузки.

Кнопка "**Проверить сценарий**" позволяет выполнить обязательную проверку созданного скрипта перед его загрузкой на робота. Во время проверки происходит анализ правильности всех добавленных действий.

# **5. Настройка элементов**

У разных элементов доступны свои настройки на панели **Анимация**, ниже представлено их описание для каждого элемента:

# **Голова**

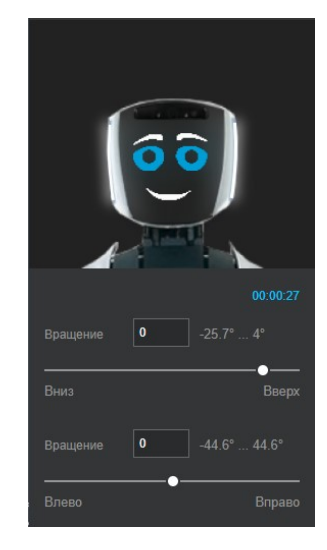

Для головы представлены следующие настройки:

Вращение вверх и вниз: указывается бегунком и задаёт угол поворота головы относительно горизонтальной оси. Для того чтобы указать более точное значение угла, можно курсором перейти в поле значений угла и ввести любое допустимое число с клавиатуры.

Вращение влево и вправо: указывается бегунком и задаёт угол поворота головы относительно вертикальной оси. Для того чтобы указать более точное значение угла, можно курсором перейти в поле значений угла и ввести любое допустимое число с клавиатуры.

Эмоции: указывается выбором одной эмоции из представленных на панели, для указания надо нажать на иконку требуемой эмоции. Выбранная эмоция отобразиться на изображении головы, в верхней части панели **Анимация**.

Подсветка: указывается цветом в формате **HEX** или с помощью палитры при нажатии на цвет. Выбранный цвет подсветки отобразиться на изображении головы, в верхней части панели **Анимация**.

## **Руки**

Каждая рука состоит из четырёх элементов. Настройки элементов аналогичны для обеих рук. Элементы руки, на панели Таймлайн, находятся в раскрывающемся списке, для их отображения или скрытия достаточно нажать на название руки.

К элементам рук относятся:

#### **Плечевой сустав**

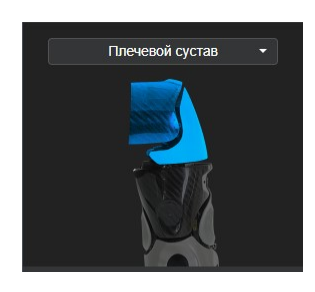

Для плечевого сустава доступны следующие настройки:

Вращение против и по (часовой стрелке): указывается бегунком и задаёт угол вращения плечевого сустава. Для того чтобы указать более точное значение угла, можно курсором перейти в поле значений угла и ввести любое допустимое число с клавиатуры.

Подъём вверх и вниз: указывается бегунком и задаёт угол подъёма плечевого сустава. Для того чтобы указать более точное значение угла, можно курсором перейти в поле значений угла и ввести любое допустимое число с клавиатуры.

#### **Плечо и локоть**

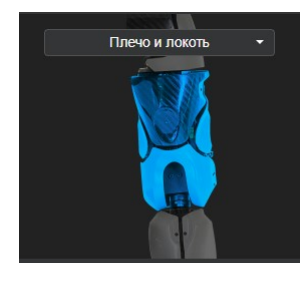

Для плече-локтевого сустава доступны следующие настройки:

Вращение против и по (часовой стрелке): указывается бегунком и задаёт угол вращения плече -локтевой части руки. Для того чтобы указать более точное значение угла, можно курсором перейти в поле значений угла и ввести любое допустимое число с клавиатуры.

#### **Предплечье**

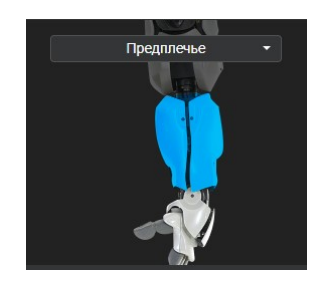

Для предплечья доступны следующие настройки:

Сгиб против и по (часовой стрелке): указывается бегунком и задаёт угол сгиба руки.

Вращение вниз и вверх: указывается бегунком и задаёт угол поворота предплечья. Для того чтобы указать более точное значение угла, можно курсором перейти в поле значений угла и ввести любое допустимое число с клавиатуры.

#### **Кисть**

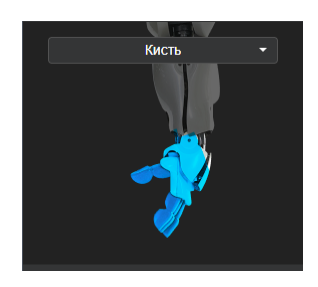

#### **Торс**

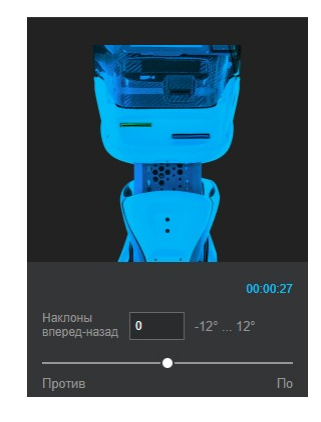

Для кисти доступны следующие настройки:

Подъём против и по (часовой стрелке): указывается бегунком и задаёт угол сгиба кисти. Для того чтобы указать более точное значение угла, можно курсором перейти в поле значений угла и ввести любое допустимое число с клавиатуры.

Сгиб вниз и вверх: указывается бегунком и задаёт сжатие пальцев. Для того чтобы указать более точное значение угла, можно курсором перейти в поле значений угла и ввести любое допустимое число с клавиатуры.

Для торса доступны следующие настройки:

Наклоны вперёд и назад: указывается бегунком и задаёт угол наклона торса вперёд или назад. Для того чтобы указать более точное значение угла, можно курсором перейти в поле значений угла и ввести любое допустимое число с клавиатуры.

Наклоны влево и вправо: указывается бегунком и задаёт угол наклона торса влево или вправо. Для того чтобы указать более точное значение угла, можно курсором перейти в поле значений угла и ввести любое допустимое число с клавиатуры.

Высота торса вверх и вниз: указывается бегунком и задаёт угол подъёма торса в сантиметрах. Для того чтобы указать более точное значение угла, можно курсором перейти в поле значений угла и ввести любое допустимое число с клавиатуры.

### **Музыка**

Доступна после добавления аудиофайла к проекту. Задать длительность музыкальной дорожки можно с помощью захвата конца прямоугольника музыки и последующим перемещением до нужного момента времени.

Можно добавить только **один** файл.

|               | $1 - 1 - 1 - 1$ | 00:00:00 00:00:15 00:00:30 00:00:45 00:01:00 00:01:15 00:01:30<br>1.1111 | 1.11111 | 1111 | 1.1.1.1 | 111111 | T-1 1 1 |
|---------------|-----------------|--------------------------------------------------------------------------|---------|------|---------|--------|---------|
| Голова        |                 |                                                                          |         |      |         |        |         |
| • Левая рука  |                 |                                                                          |         |      |         |        |         |
| • Правая рука |                 |                                                                          |         |      |         |        |         |
| Topc          |                 |                                                                          |         |      |         |        |         |
| Музыка        | #Музыка         |                                                                          |         |      |         |        |         |

Элемент «музыка» на панели "Таймлайн" и его изменение

## **Движение**

Робот приводится в движение приводами, расположенными в нижней части робота. Максимальная скорость движения: 0.5 м/с. В интерфейсе предусмотрена настройка перемещения по прямой и вращения вокруг своей оси.

#### **Перемещение**

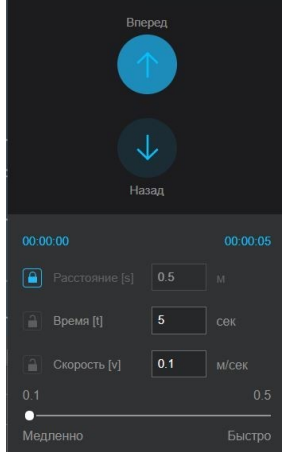

Для перемещения доступны следующие настройки:

Задание направление движения робота. Задается выбором нужной «стрелки».

Расстояние [s]: указывается бегунком или введением числа метров в поле значений.

Время [t]: указывается бегунком или введением числа секунд в поле значений.

Скорость [v]: указывается бегунком или введением числа м\сек из допустимого диапазона в поле значений.

Знак «замок» обозначает зафиксированную величину. Зафиксировать можно одну из трех величин. Относительно выставленного и зафиксированного значения в поле, будут вычислены и выставлены остальные две.

Перемещение робота будет показано на поле с помощью 3D модели. Синяя полоса обозначает путь, который пройдет робот.

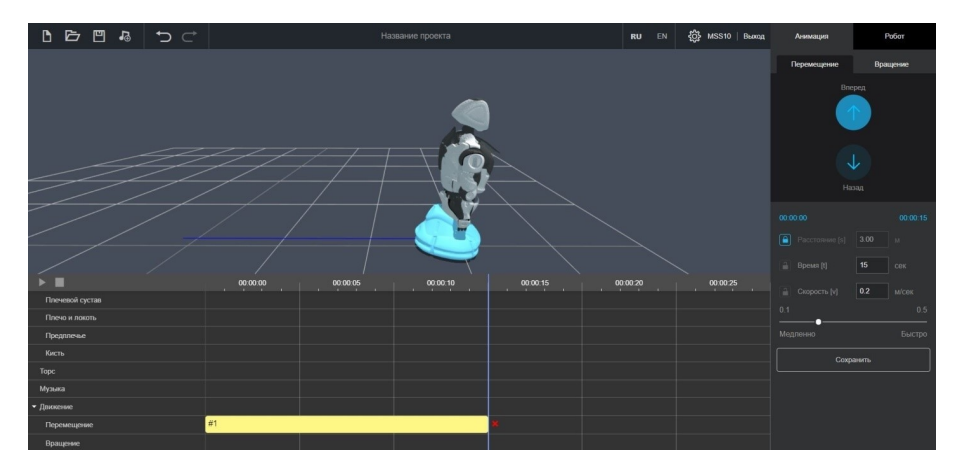

Пример задания перемещения

#### **Вращение**

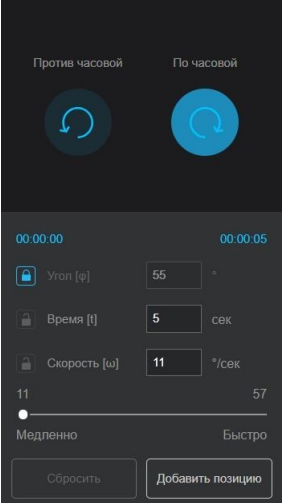

Для вращения доступны следующие настройки:

Задание направление вращения робота. Задается выбором нужной «стрелки».

Угол [φ]: указывается бегунком или введением числа метров в поле значений.

Время [t]: указывается бегунком или введением числа секунд в поле значений.

Скорость [ω]: указывается бегунком или введением числа °\сек из допустимого диапазона в поле значений. Максимальная скорость вращения равна 57 °\сек

Знак «замок» обозначает зафиксированную величину. Зафиксировать можно одну из трех величин. Относительно выставленного и зафиксированного значения в поле, будут вычислены и выставлены остальные две.

Вращение робота будет показано на поле с помощью 3D модели. Добавив действие вращения, робот поменяет направление на экране.

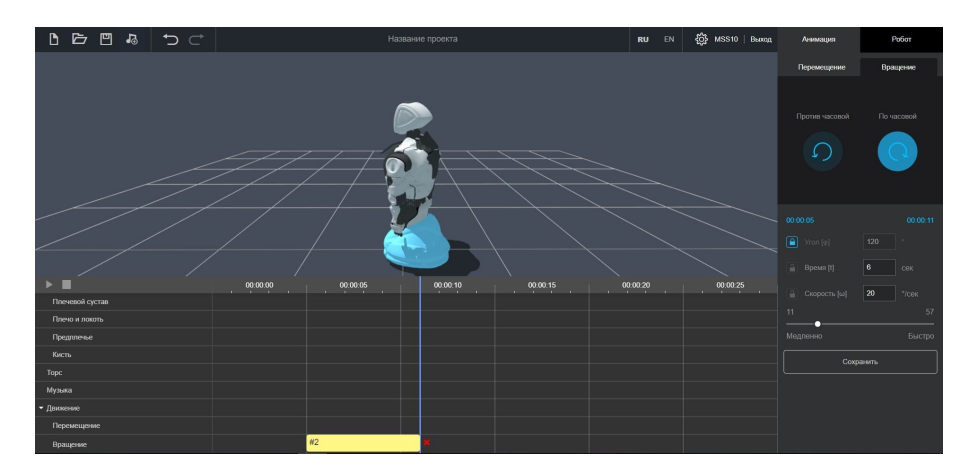

Пример задания вращения

# **6. Добавление движения**

Движение представляет собой положение определённого элемента в заданном промежутке времени.

Чтобы добавить новое движение, выполните следующие действия:

• Выберете элемент, для которого вы хотите добавить движение, на панели **Таймлайн** или напрямую на 3D модели. При выборе элемент на 3D модели будет подсвечен голубым цветом, а на панели **Анимация** появятся его изображение и настройки.

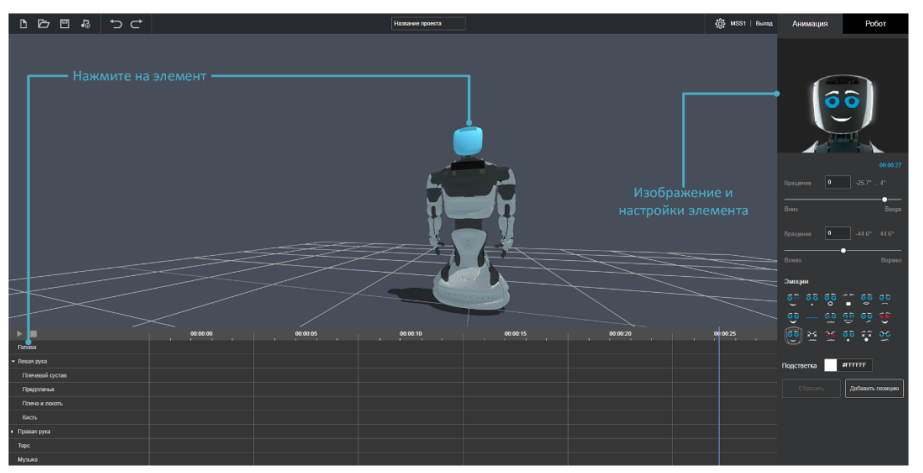

Пример выбранного элемента

• С помощью настроек на панели **Анимация**, настройте положение (состояние) элемента. Положение элемента интерактивно отображается на 3D модели.

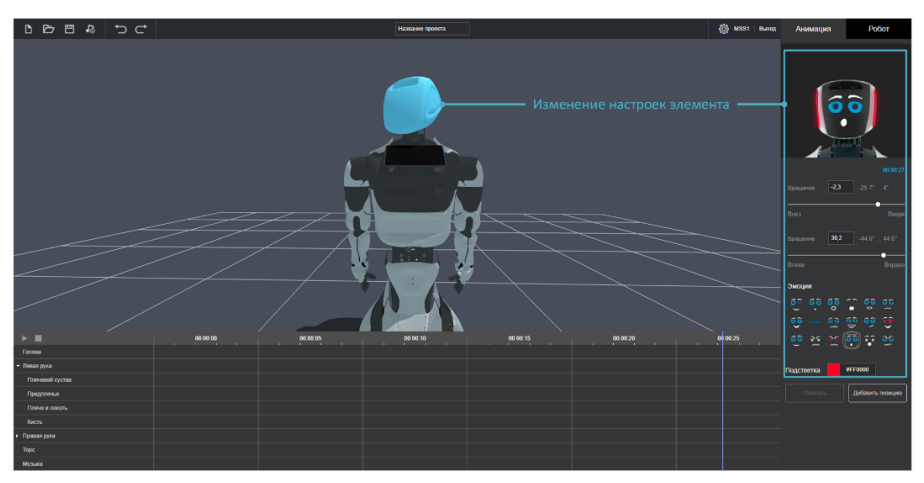

Пример внесения изменений в настройки элемента

• Сохраните настройки положения (состояния), нажав кнопку «**Добавить позицию**» на панели **Анимация**.

Чтобы отменить внесённые изменения, нажмите кнопку «**Сбросить**».

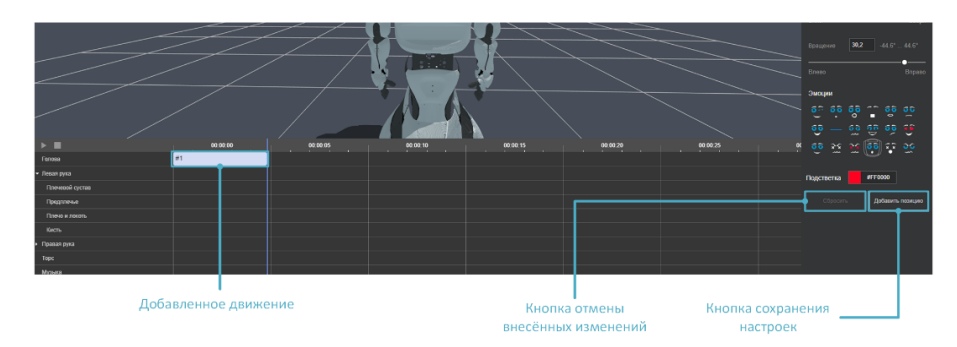

Кнопки панели Анимация и результат добавления движения

# **7. Редактирование движений**

Редактирование происходит с помощью управления элементами на панели **Таймлайн**. Панель позволяет выполнять следующие действия с движениями:

#### **Выполнение**

В верхней левой части панели **Таймлайн** расположены кнопки управления воспроизведением. Кнопка «**Play**» запускает выполнение скрипта, при этом движения отображаются на 3D модели. Можно остановить выполнение, нажав на кнопку «**Pause**». Кнопка «**Stop**» сбрасывает выполнение на стартовую позицию.

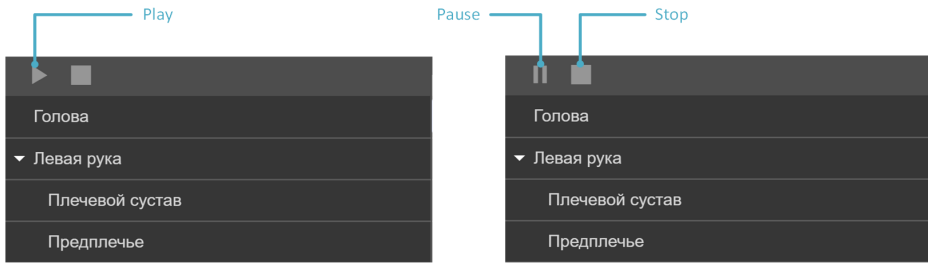

Кнопки, управляющие выполнением скрипта

#### **Редактирование**

При выборе необходимого движения, в панели **Анимация** открывается элемент, для которого задано движение. Например, если мы выбрали движение вращение для элемента **Плечевой сустав**, то справа в панели открывается **Плечевой сустав** соответствующей руки. На данной панели отображены значения, которые имеет данное движение. Можно скорректировать положение изменив нужный бегунок или ввести значение положения с клавиатуры и нажать «**Сохранить**».

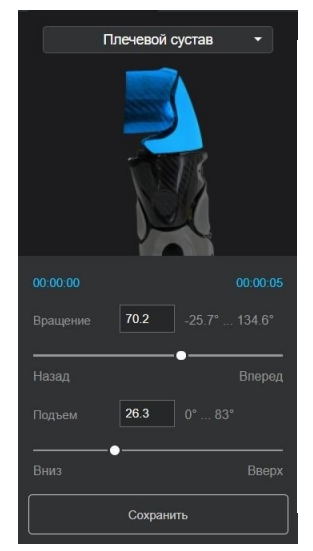

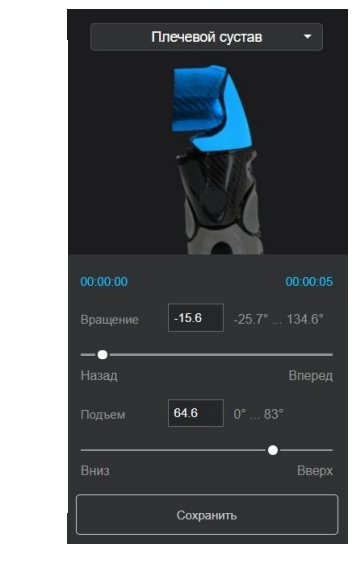

Пример редактирования

#### **Изменение времени выполнения**

При выборе необходимого движения, имеется возможность двигать его по панели **Таймлайн** в горизонтальном направлении, тем самым изменяется время его выполнения в скрипте. Для изменения времени выполнения, нажмите на движение и перетяните её горизонтально к нужному моменту времени.

#### Перемещайте движение вдоль панели

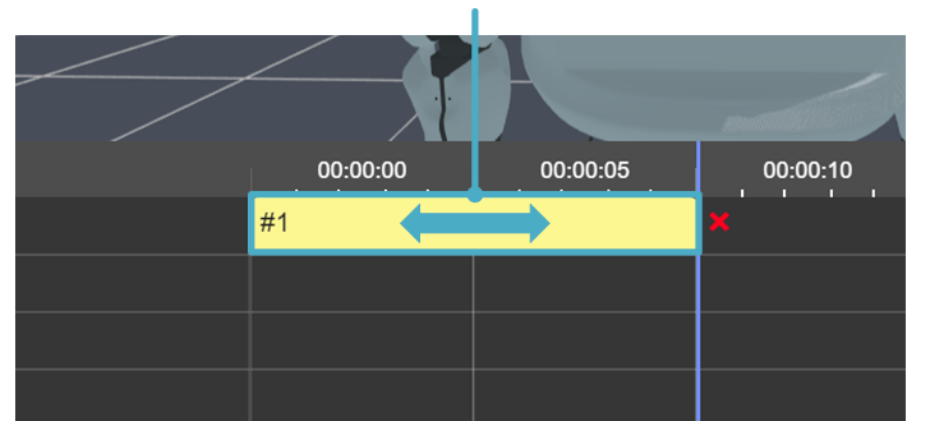

Перемещение движения по панели

## **Изменение длительности выполнения**

При выборе необходимого движения, можно растянуть или сжать его по временной шкале, для того, чтобы ускорить или замедлить выполнение движения. Для растяжения или сжатия движения, нажмите на один из его краёв и перетяните в сторону растяжения или сжатия соответственно.

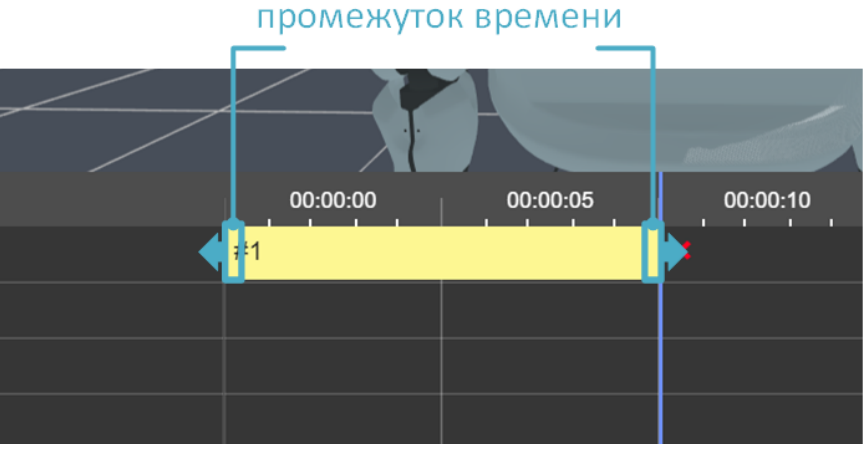

# Растягивайте движение на необходимый

Изменение длительности движения

При изменении длительности выполнения движения, обращайте внимание на физические ограничения робота. В случае, если для выполнения движения скорость выбрана некорректно, т.е. движение выполняется за малый промежуток времени с высокой скоростью, движение будет выделено красным цветом.

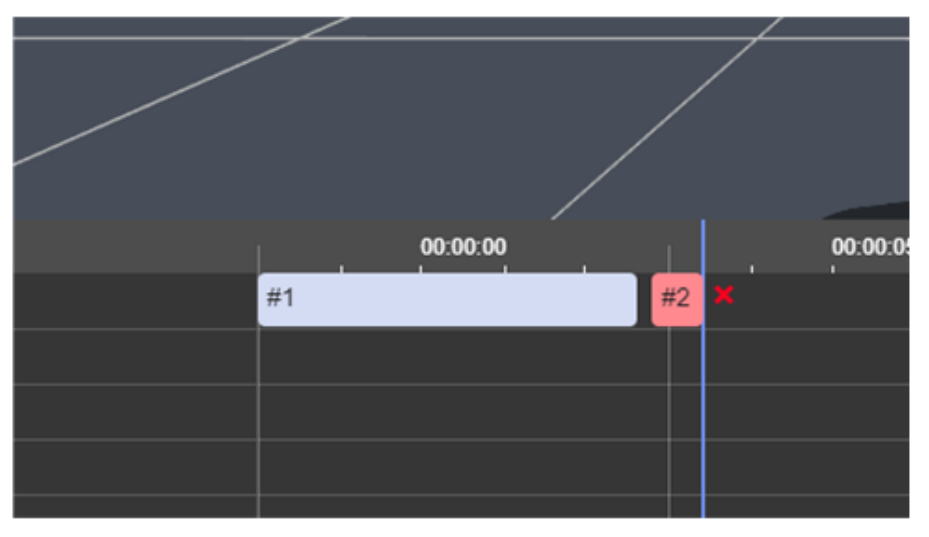

Движение #2 задано некорректно

Также, движение будет задано некорректно, если предыдущее значение движения сильно отличается от следующего (некорректного) и выполняется за малый промежуток времени.

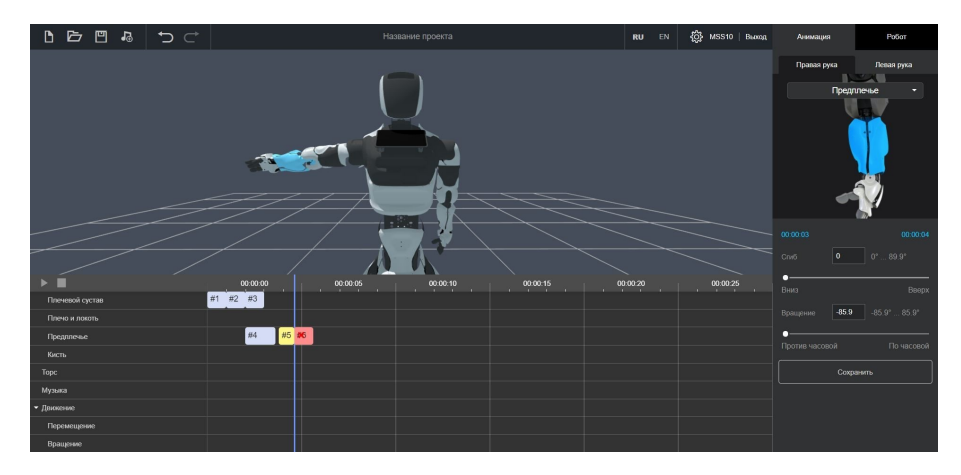

Пример 1: выполнения некорректного выполнения движения

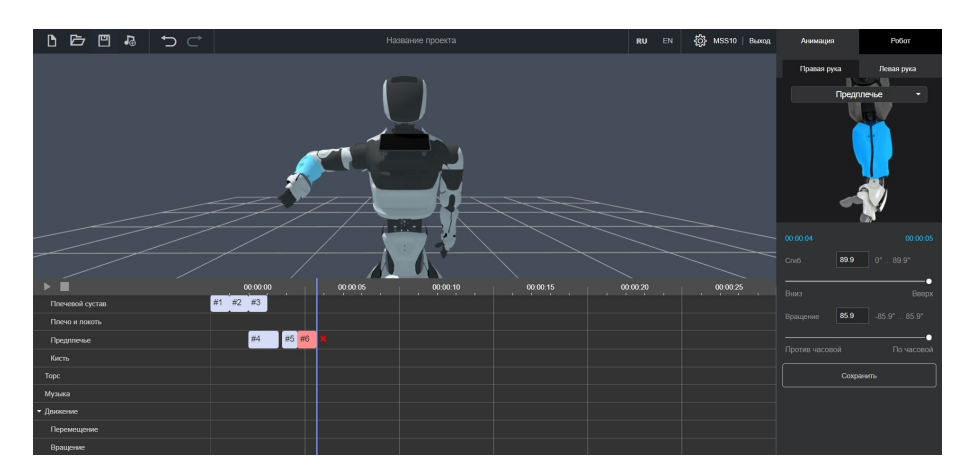

Пример 2: выполнения некорректного выполнения движения

Данная проблема решается изменением длительности некорректного движения или изменением значения движения (значение не должно сильно отличаться от предыдущего значения).

## **Удаление**

Чтобы удалить элемент с панели **Таймлайн**, необходимо выделить его, а затем нажать кнопку **Delete** или красный символ крестика. В данном случае следующий элемент подтягивает начальное значение с предыдущего.

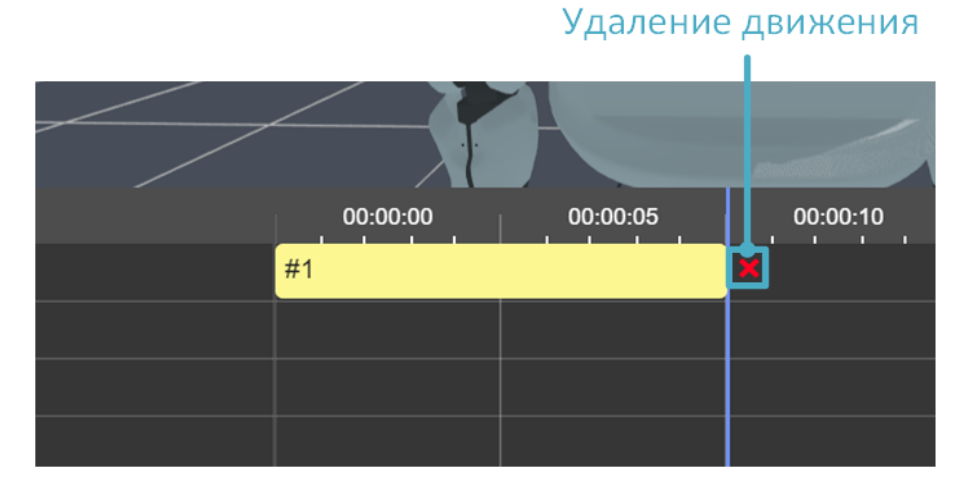

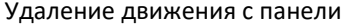

# **Копирование**

Чтобы скопировать элемент, необходимо выделить его и нажать **Ctrl+C**, после чего, поставить указатель мыши на временную шкалу в пустое место и нажать **Ctrl+V**. На текущий момент, **элементы можно копировать только по одному**.

Уведомления при копировании и вставке действий

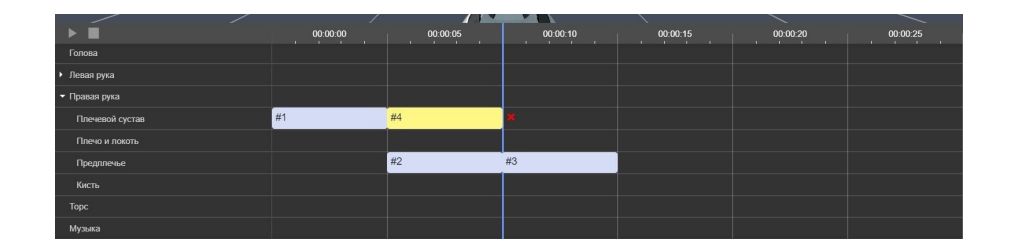

Действие #1 скопировано и вставлено как действие #4

# **8. Запуск скрипта на роботе**

Чтобы выполнить созданный скрипт на роботе следуйте следующим шагам:

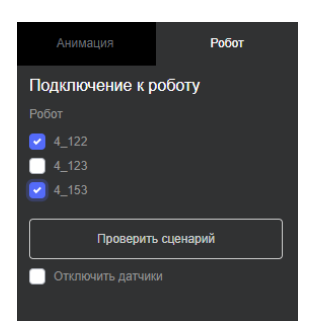

• Переключитесь на вкладку **Робот**, а затем Отметьте одного или нескольких роботов, на которых требуется загрузить скрипт.

**Для загрузки доступны только те роботы, для которых вы являетесь владельцем. В случае, если используемый вами робот отсутствует в списке, обратитесь в техническую поддержку Промобот.**

• Если выполнение скрипта не должно прерываться при срабатывании датчиков, следует выбрать опцию «Отключить датчики».

**Используйте эту опцию только на свой страх и риск!**

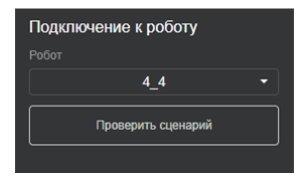

• Нажмите кнопку «**Проверить сценарий**», после чего начнётся проверка выполнения сценария. В ходе проверки, робот эмулирует выполнение сценария с учётом физических ограничений робота.

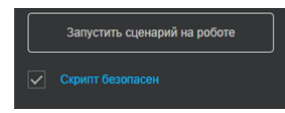

• Если проверка прошла успешно, появится надпись «**Скрипт безопасен**», после чего можно будет запустить сценарий на роботе. Однако, если в ходе проверки были обнаружены небезопасные движения элементов робота, появится надпись «**Скрипт не безопасен**», одновременно с этим, возникнет уведомление, поясняющее, где произошло столкновение. Движения, вызвавшие столкновение, будут выделены красным на панели **Таймлайн**. Чтобы заново проверить скрипт, необходимо исправить выделенные движения.

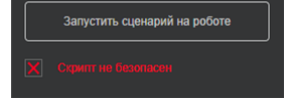

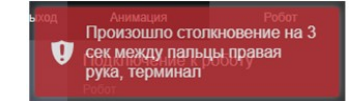

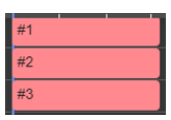

агрузка невозможна .<br>наружены некорректные сопаружены некорромные<br>движения. Пожалуйста<br>внесите исправления в скрипт O и попробуйте загрузить на

• Нажмите кнопку «**Запустить сценарий на роботе**». При попытке загрузить сценарий с некорректными движениями, появится всплывающее уведомление.

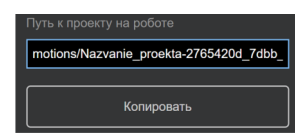

• Как только сценарий будет загружен, робот начнёт выполнение скрипта. Кроме того, после загрузки скрипта появится путь к скрипту на роботе. Нажмите кнопку "Копировать", чтобы скопировать путь к файлу в буфер обмена.

Скопированный путь можно использовать в веб интерфейсе лингвобазы, чтобы добавить созданный скрипт к правилу или реплике. Для этого, в режиме редактирования, нажмите на поле "Действие" (**1**), затем, укажите действие «script», добавив к нему ссылку на скрипт из буфера обмена (**2**). **Нажмите клавишу Enter**, чтобы подтвердить добавление действия, после чего нажмите на кнопку сохранения (**3**) правила или реплики.

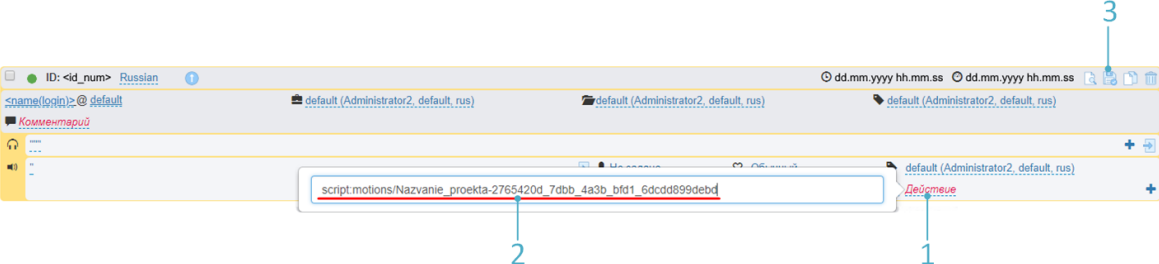